# Embed Twitter Widget into Moodle

Embedding Twitter into your Moodle course involves two steps:

- 1. Create the Twitter widget
- 2. Paste the code for your widget into Moodle

#### **Create the Twitter Widget**

**Step 1:** To create the widget, go to:<https://twitter.com/settings/widgets> and sign in with your Twitter account.

**Step 2:** Click on '**Create new**' to create a new widget.

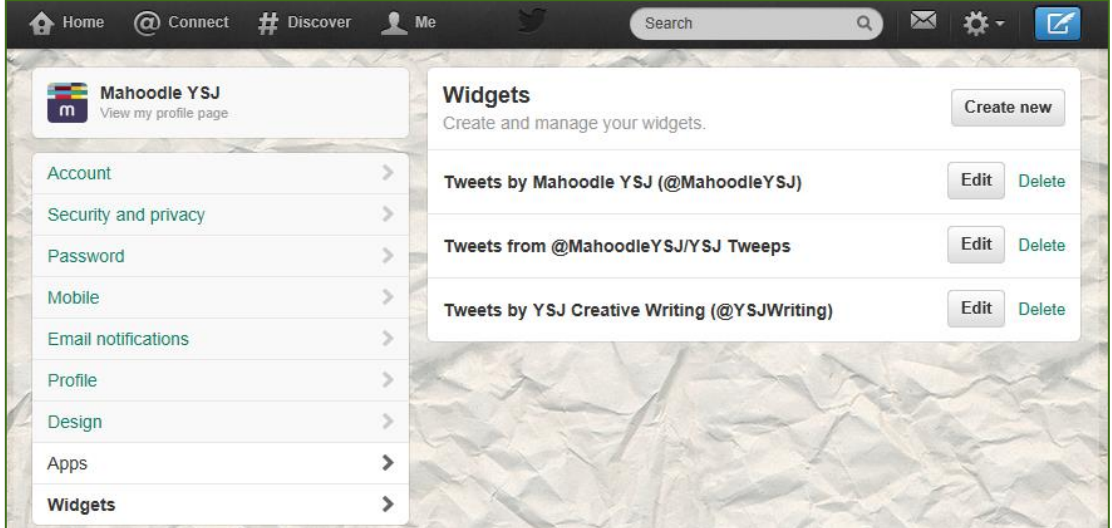

At the next screen, you'll decide what kinds of tweets you want the widget to display.

**User Timeline**: displays all the tweets from any public Twitter account. For example, to follow all the tweets from TEL, type in MahoodleYSJ

**Favourites**: displays the tweets from any public Twitter account that were marked as a favourite. Favourites are a good way to curate your Twitter feed. Instead of pushing everything from your Twitter account to your widget, you can mark the best tweets as favourites and have those appear in the widget.

**List**: displays the tweets from the lists you have created on Twitter. Lists are a good idea if you want to use Twitter in several courses. Create a list for each course that includes sources relevant to each course.

**Search:** displays the tweets that include a specific hashtags or word(s). Search is used to display all tweets related to an event or theme. For example, to display all tweets about Moodle, you would search for #Moodle. Warning: if you search for a hashtag or term, you have no control over what will appear in the widget. If someone posts to Twitter using your search term and something offensive, it will appear in your Moodle course.

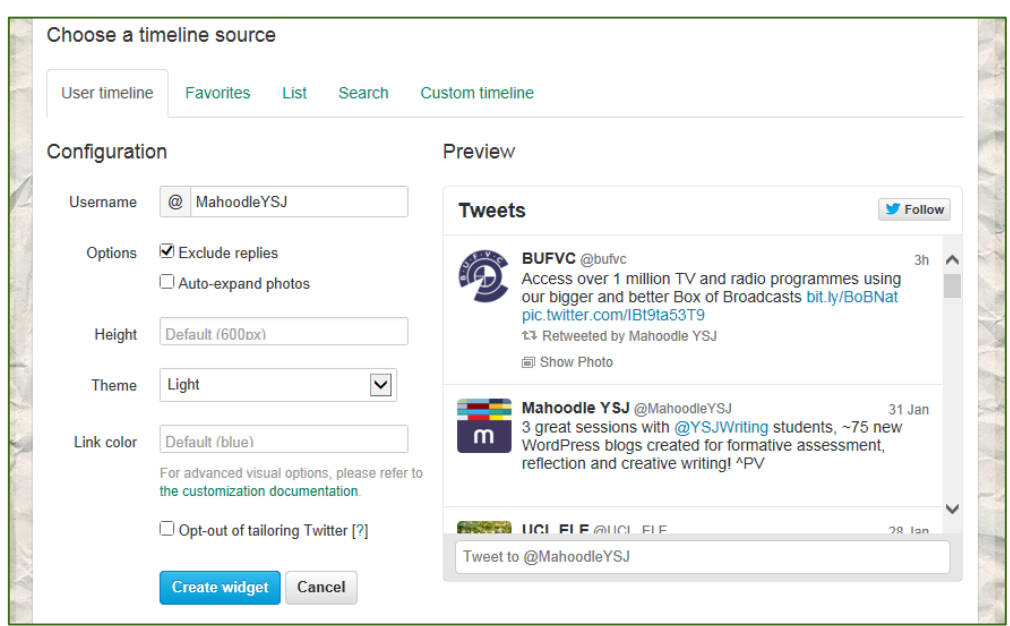

**Step 3:** Select your timeline source and enter the appropriate Twitter account (@MahoodleYSJ) or hashtag (#Moodle), click '**Create widget**'.

**Step 4:** Copy the HTML code.

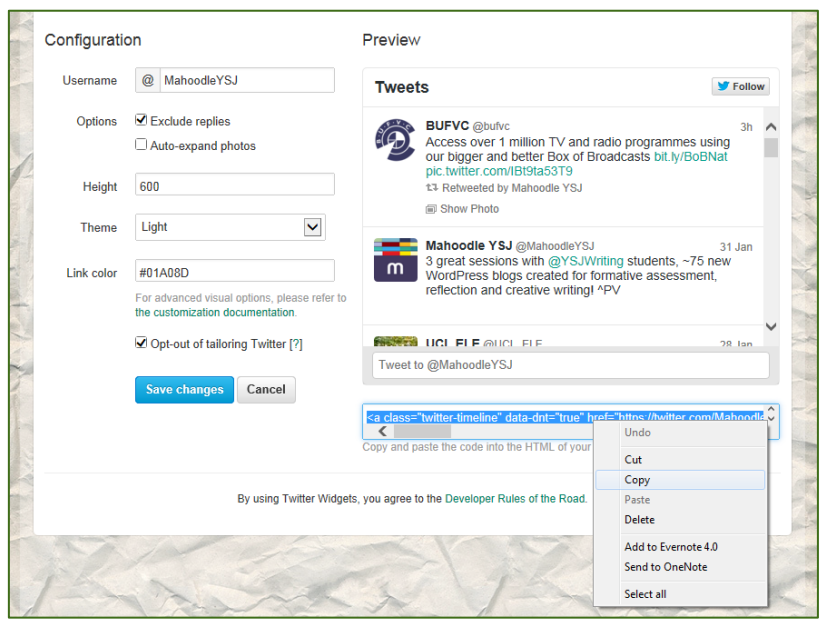

#### **In Moodle**

**Step 5:** Log into Moodle and go to the course where you want to add the Twitter widget. Click on '**Turn editing on**' in the upper-right corner of the screen.

**Step 6:** In the right-hand column of the screen, look for a heading called '**add a block**'. In the drop-down menu, chose '**HTML**'.

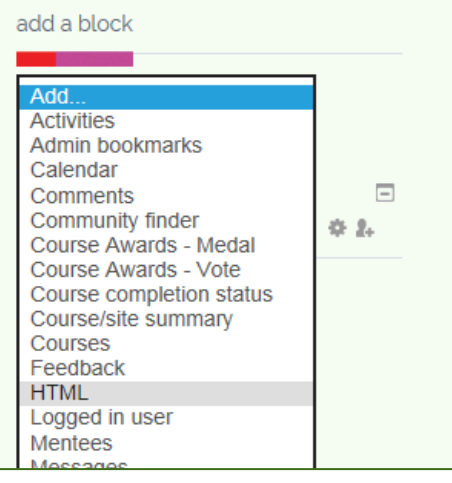

**Step 7:** That should have added a new block the course page. By default, the new block is called '**(new html block)**'. Click on the '**Configuration**' icon.

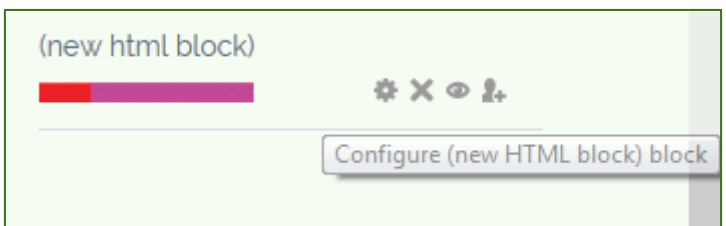

**Step 8:** In the next screen, click on the '**Edit HTML Source**' icon.

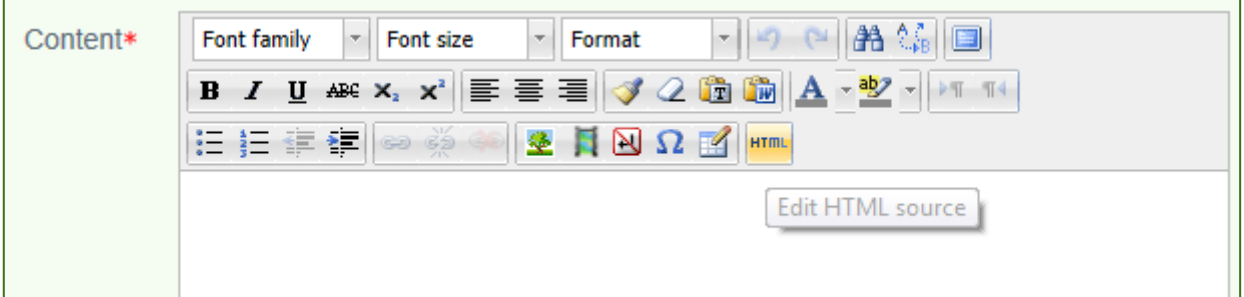

**Step 9:** Paste the HTML code inside the text box, and click '**Update**'.

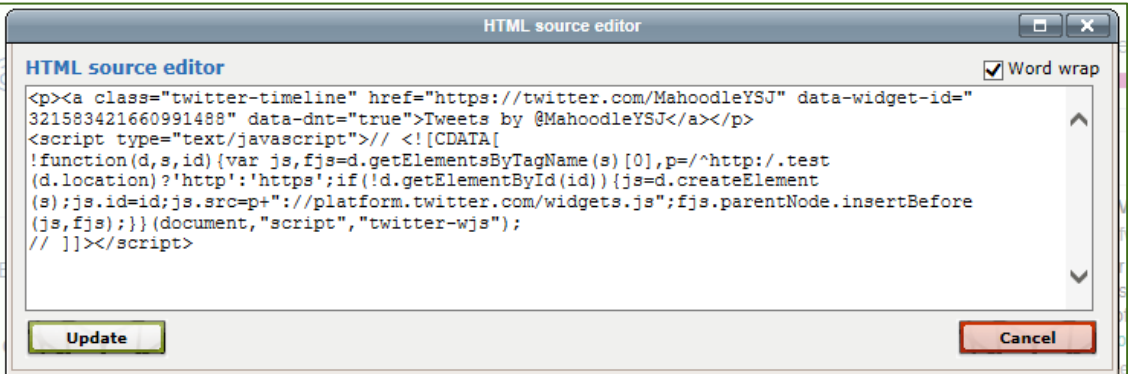

**Step 10:** Click on '**Save changes**'. That's it! Your Twitter widget should now appear in the right-hand column of your Moodle course. If you prefer to have the widget near the top you can move it, just click and drag the block to the desired location.

### **Edit or Delete the Twitter Widget**

To edit your widget, log into Twitter and adjust your widget settings.

To delete the widget from Moodle, click on the '**Delete**' icon right above the widget.

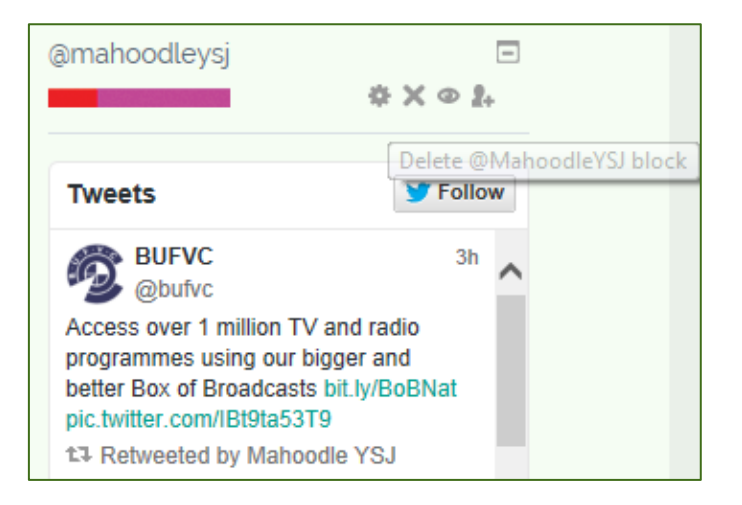

## **Technology Enhanced Learning Quality Framework**

Below are some examples of how Twitter can be used in conjunction with the 3E element of the TEL Quality Framework:

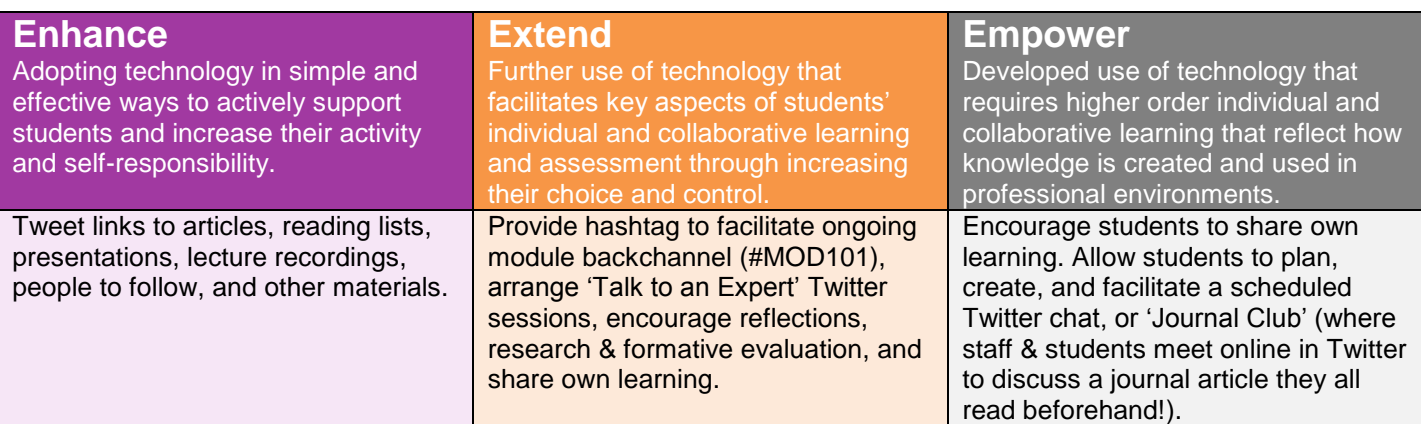

## **Contact Us**

If you are interested in using Twitter for teaching, learning, assessment, or research, contact Technology Enhanced Learning at:

Technology Enhanced Learning Temple Hall (TW0M07) E: [TEL@yorksj.ac.uk](mailto:TEL@yorksj.ac.uk) T: (01904) 87**6729** | 87**6987** | 87**6782** W: [www.yorksj.ac.uk/TEL](http://www.yorksj.ac.uk/TEL)